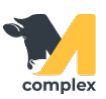

## **Сохранить данные из отчёта в формате Excel**

Рассмотрим сохранение данных в формате excel на примере отчёта Животные по секциям.

1. Откройте раздел Главное и перейдите в отчёт Животные по секциям.

2. После формирования отчёта нажмите кнопку Сохранить.

3. Укажите имя файла. Выберите тип файла - Excel и папку, в которую будет сохранён отчёт. Нажмите кнопку Сохранить.

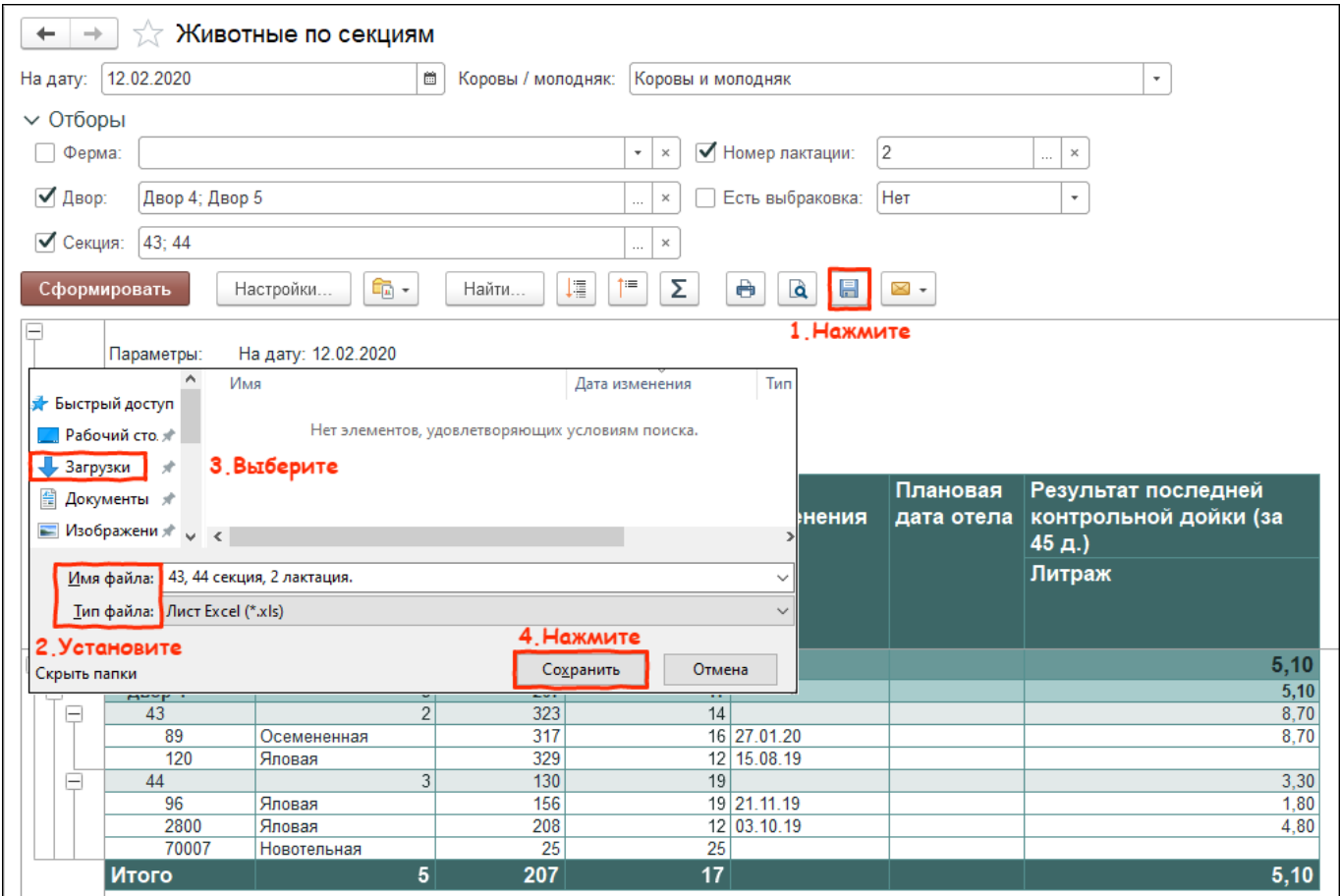

Итог: отчёт сохранён в формате Excel на компьютер.